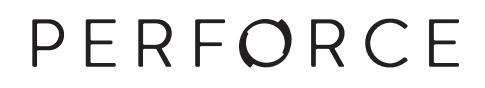

# **FTP Plug-in User Guide**

2016.2 *October 2016*

#### **FTP Plug-in User Guide 2016.2**

October 2016

Copyright © 2001-2016 Perforce Software.

All rights reserved.

Perforce software and documentation is available from **http://www.perforce.com/**. You can download and use Perforce programs, but you can not sell or redistribute them. You can download, print, copy, edit, and redistribute the documentation, but you can not sell it, or sell any documentation derived from it. You can not modify or attempt to reverse engineer the programs.

This product is subject to U.S. export control laws and regulations including, but not limited to, the U.S. Export Administration Regulations, the International Traffic in Arms Regulation requirements, and all applicable end-use, end-user and destination restrictions. Licensee shall not permit, directly or indirectly, use of any Perforce technology in or by any U.S. embargoed country or otherwise in violation of any U.S. export control laws and regulations.

Perforce programs and documents are available from our Web site as is. No warranty or support is provided. Warranties and support, along with higher capacity servers, are sold by Perforce Software.

Perforce Software assumes no responsibility or liability for any errors or inaccuracies that might appear in this book. By downloading and using our programs and documents you agree to these terms.

Perforce and Inter-File Branching are trademarks of Perforce Software.

All other brands or product names are trademarks or registered trademarks of their respective companies or organizations.

Any additional software included within Perforce software is listed in [License Statements on page 31](#page-36-0).

### **Table of Contents**

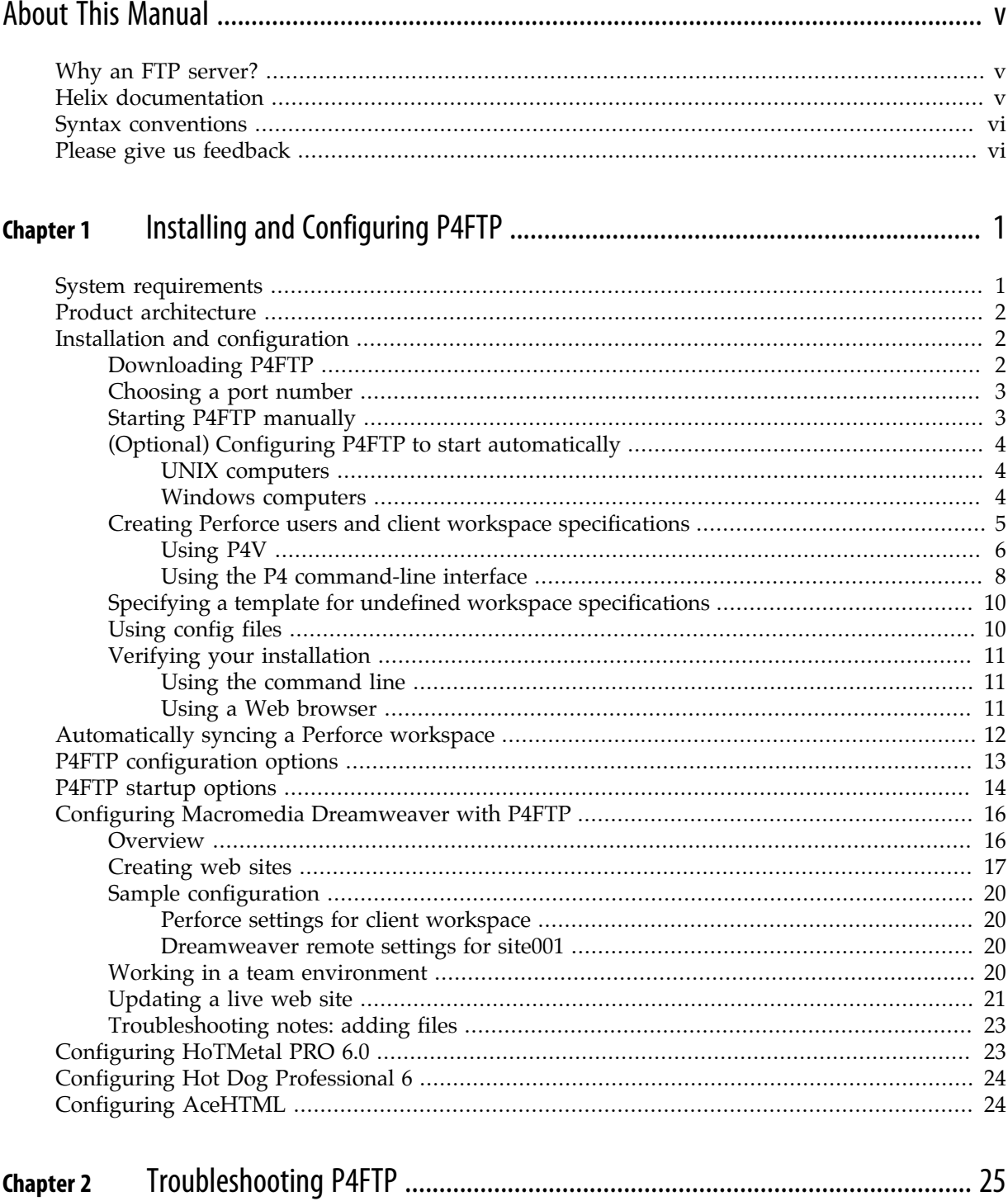

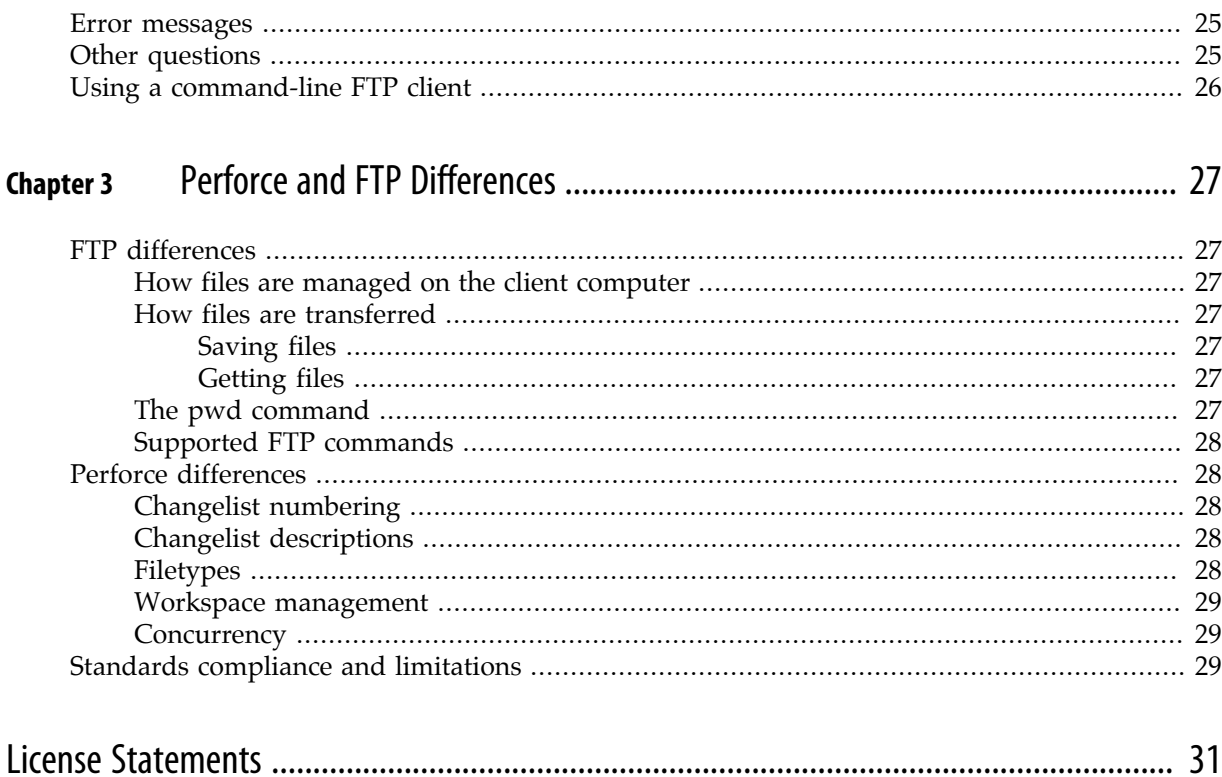

## <span id="page-4-0"></span>**About This Manual**

This guide tells you how to install, configure and run the Perforce FTP Plug-in (P4FTP). For details about how to use or administer Perforce, see the documentation at <http://www.perforce.com/>.

### <span id="page-4-1"></span>**Why an FTP server?**

P4FTP enables an FTP client to access files in Perforce depots. For example, you might store shareware in a Perforce depot and use P4FTP to enable non-Perforce users to download the files.

Many development tools commonly used in web development environments are not integrated with version management software. The majority of these tools have a built in FTP client for publishing developed works. The Perforce FTP Plug-in uses this built-in FTP client to enable you to use Perforce's version management system in conjunction with your web development tools. When you use P4FTP in place of standard FTP, your files are kept in a Perforce depot under version control.

### <span id="page-4-2"></span>**Helix documentation**

The following table lists and describes key documents for Helix users, developers, and administrators. For complete information see the following:

#### <http://www.perforce.com/documentation>

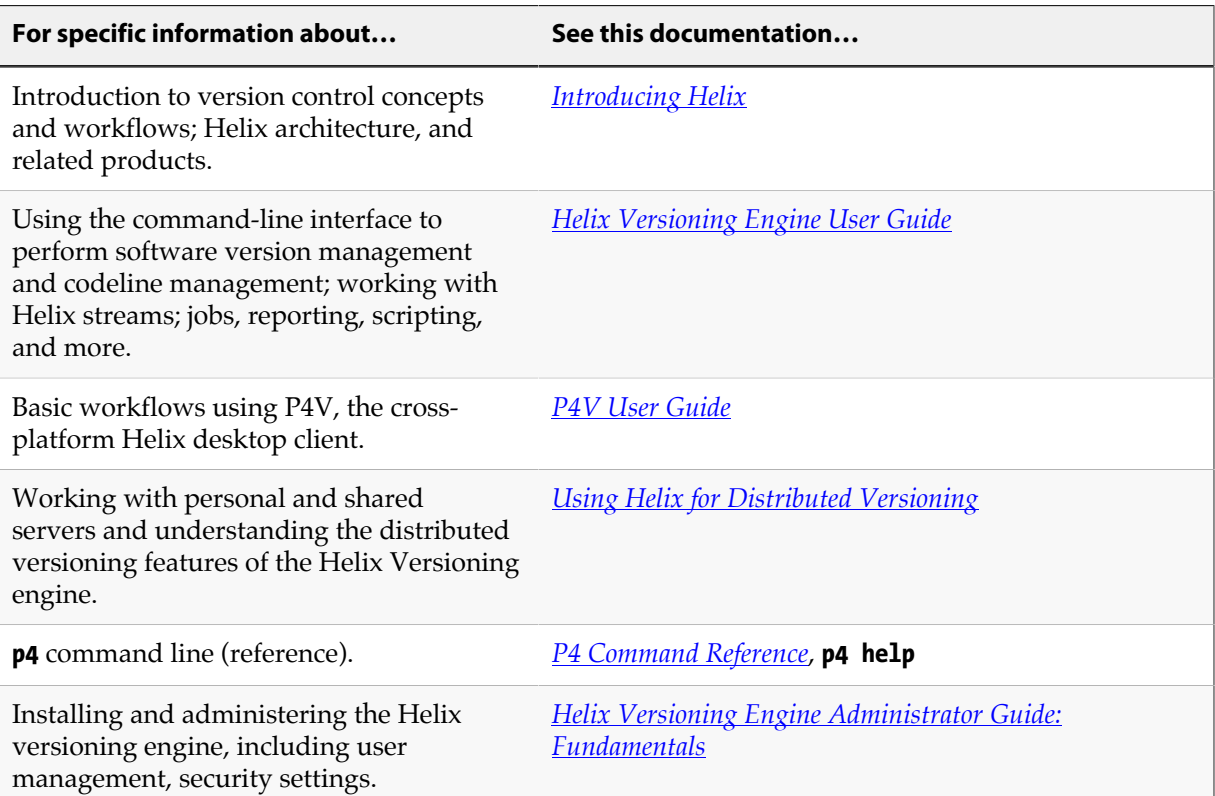

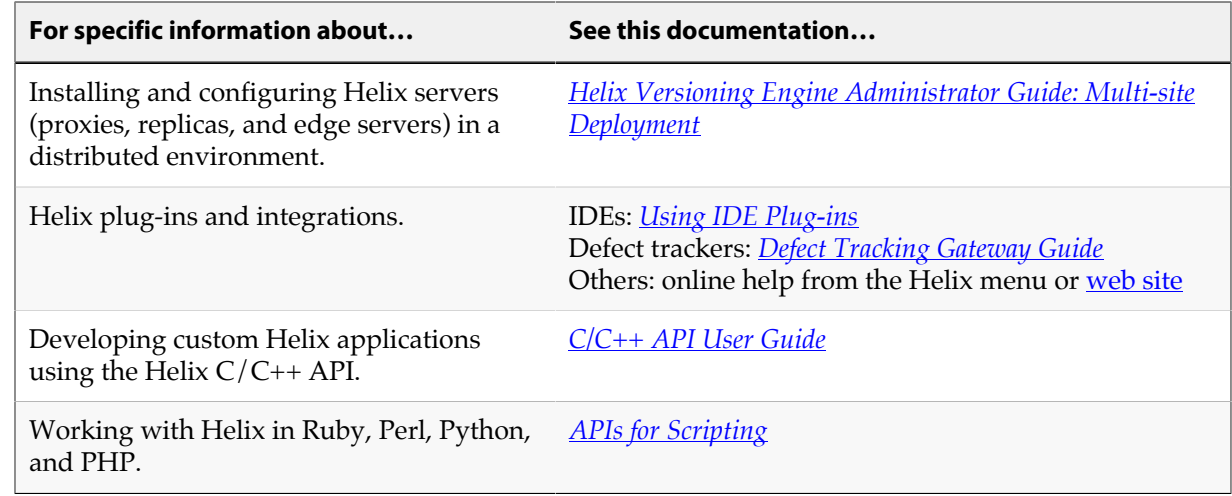

### <span id="page-5-0"></span>**Syntax conventions**

Helix documentation uses the following syntax conventions to describe command line syntax.

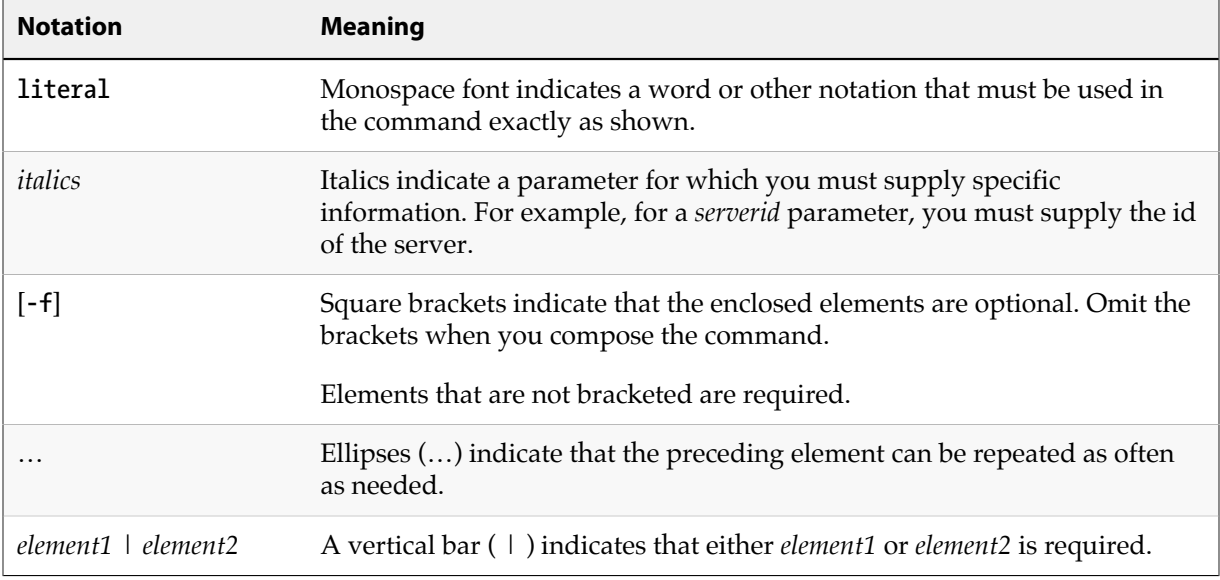

### <span id="page-5-1"></span>**Please give us feedback**

We are interested in receiving opinions on this manual from our users. In particular, we'd like to hear from users who have never used Perforce before. Does this guide teach the topic well? Please let us know what you think; we can be reached at [manual@perforce.com.](mailto:manual@perforce.com)

If you need assistance, or wish to provide feedback about any of our products, contact [support@perforce.com](mailto:support@perforce.com).

### <span id="page-6-0"></span>**Chapter 1 Installing and Configuring P4FTP**

P4FTP is both an FTP server and a Perforce client application. Files that are downloaded from the FTP server are retrieved from the depot, and files that are uploaded are put into the depot. For details, see ["Product architecture" on page 2.](#page-7-0)

This chapter tells system administrators how to install and configure P4FTP.

### <span id="page-6-1"></span>**System requirements**

There are four components you need to install and configure to use FTP to access files in Perforce depots:

- FTP client: a command-line client or a web authoring tool such as Dreamweaver, which has an FTP client embedded in it. The FTP client communicates with P4FTP.
- P4FTP: accepts requests from an FTP client and communicates with a Perforce server.
- Perforce service: manages files in shared repositories called depots.

• Perforce application: enables you to perform Perforce tasks directly. The most commonly-used Perforce applications are P4V, the P4 command-line interface, and P4Web.

For details about installing Perforce, refer to the *[Helix Versioning Engine Administrator Guide:](http://www.perforce.com/perforce/r16.2/manuals/p4sag/index.html) [Fundamentals](http://www.perforce.com/perforce/r16.2/manuals/p4sag/index.html)*.

The following table shows you where the components are installed. Note that you can install two or more components on the same computer. However, the Perforce server is typically a remote computer, because there is no advantage to be gained by locating your depot on the same computer as the workspace files.

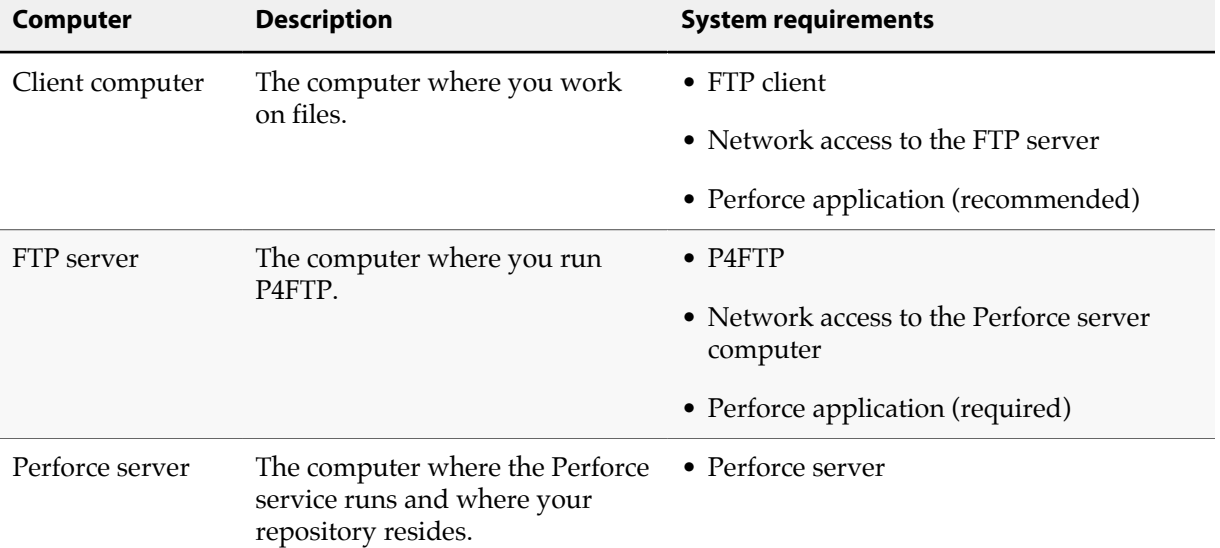

**Note** If you use versions lower than 2000.2, P4FTP does not display files' sizes when you issue the FTP **ls** command.

### <span id="page-7-0"></span>**Product architecture**

The following figure shows a high level view of the architecture of P4FTP:

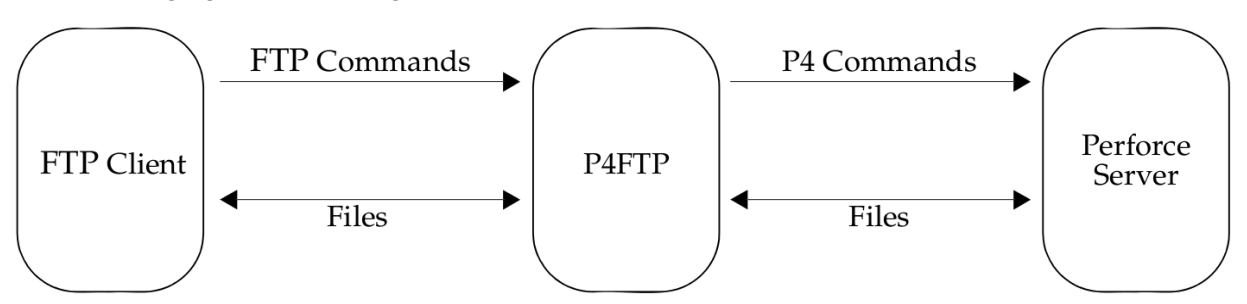

There are some important differences in behavior between P4FTP and a normal FTP server. For details about these differences, refer to [Chapter 3, "Perforce and FTP Differences" on page 27.](#page-32-0)

### <span id="page-7-1"></span>**Installation and configuration**

To install P4FTP, perform the following steps:

- 1. [Download P4FTP](#page-7-2).
- 2. [Choose a port number.](#page-8-0)
- 3. **Start P4FTP**.
- 4. Optionally, [configure P4FTP to start automatically](#page-9-0) when you reboot the computer on which it runs.
- 5. [Create Perforce users and workspace specifications.](#page-10-0)

After you perform these procedures, you can configure web authoring tools such as Macromedia Dreamweaver to use Perforce to store and retrieve your web site files. For details, see ["Configuring](#page-21-0)" [Macromedia Dreamweaver with P4FTP" on page 16](#page-21-0). The following sections tell you how to install P4FTP.

#### <span id="page-7-2"></span>**Downloading P4FTP**

To download P4FTP:

1. Launch a web browser and go to:

[http://www.perforce.com/downloads/complete\\_list](http://www.perforce.com/downloads/complete_list)

- 2. On the Perforce product download web page, find the version of P4FTP that is compatible with the platform where you intend to run it.
- 3. Download the file to the directory where you intend to run it.

**Note** Recommended installation directories are:

• **Windows**: **C:\Program Files\Perforce\**

```
• UNIX: /usr/bin/ or /usr/local/bin/
```
#### <span id="page-8-0"></span>**Choosing a port number**

P4FTP is a modified FTP server. Its default port number is 21, which is also the default port number for standard FTP servers. To avoid port conflicts, you can assign a different port number to P4FTP when you start it, as follows:

- Command line: specify the **-l** flag when you start P4FTP.
- Windows service: use the **p4 set -S** command option to set the **P4FTPPORT** environment variable for the service. For details, see ["\(Optional\) Configuring P4FTP to start automatically" on page 4.](#page-9-0)

#### <span id="page-8-1"></span>**Starting P4FTP manually**

To start P4FTP manually (that is, from the command line), perform the following steps:

1. Login as the user that you want to run P4FTP.

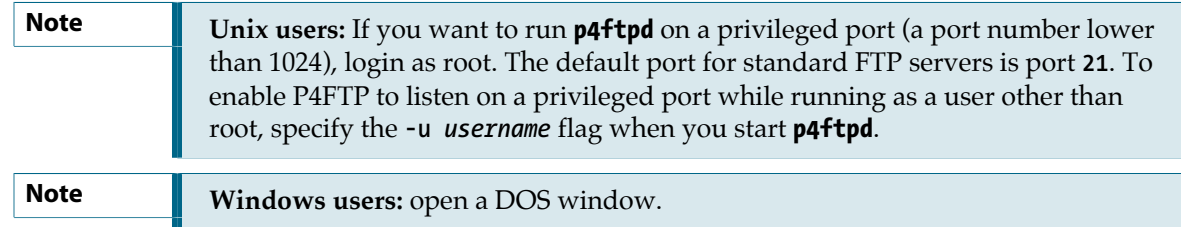

2. Run **p4ftpd**.

When starting **p4ftpd**, you can specify the host and port number of the Perforce server you want to access, and optionally the port on which P4FTP accepts FTP commands.

For example, to start **p4ftpd** with its default port (**21**) on the same computer (named **perforce**) where the Perforce server is running on its default port (**1666**), issue the following command:

```
$ p4ftpd
```
To start **p4ftpd** on port **1232** communicating with a Perforce server running on port **2343** on a remote computer named **bigcomputer**, issue the following command:

```
$ p4ftpd -p perforce.bigcomputer.com:2343 -l 1232
```
By default, **p4ftpd** submits changelists with the following description:

```
[P4FTPD] Automatic changelist for uploaded files
```
When you start **p4ftpd**, you can override the default description using the **-t** flag. In the description, you can specify the following macros, which are expanded when the changelist is submitted:

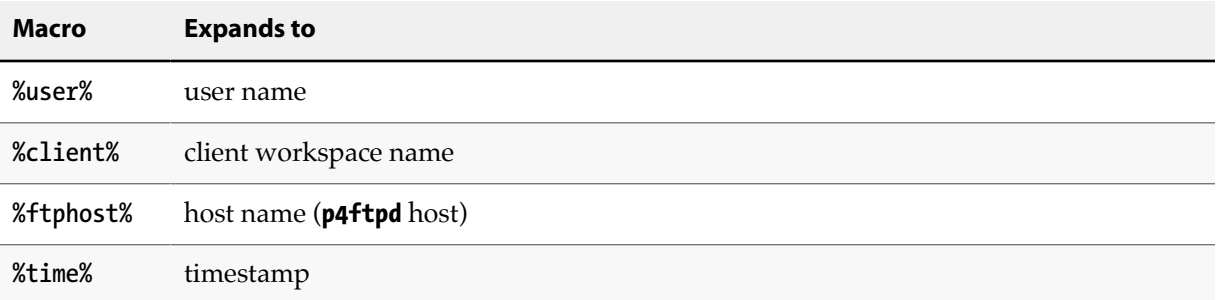

For example:

#### **\$ p4ftpd -t "[P4FTP(%ftphost%)] submit by %user% from %client% at %time%"**

To specify the verbosity and content of debugging output, specify the **-vftp=***n* flag, where *n* is the desired level, as follows:

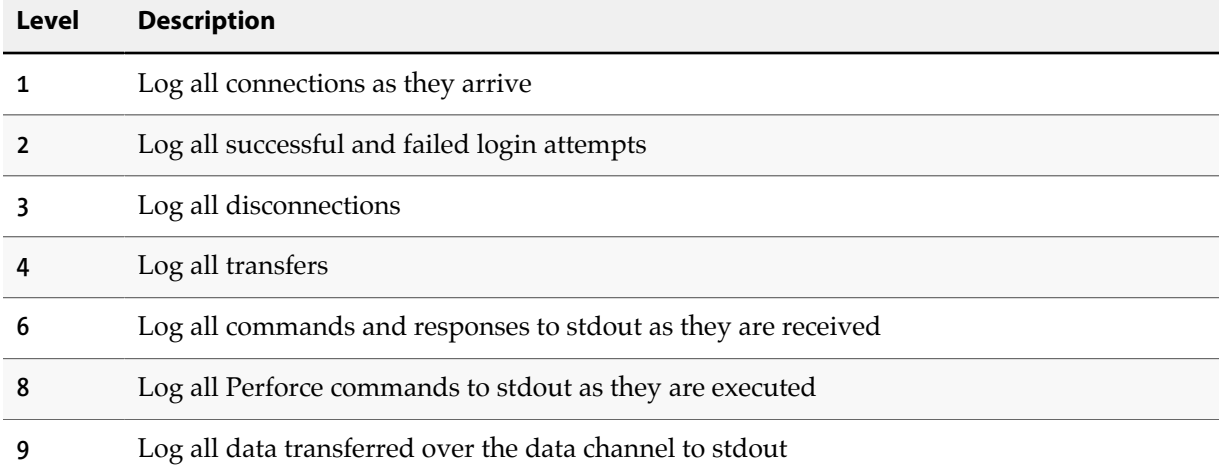

Each level includes all preceding (lower) levels.

#### <span id="page-9-0"></span>**(Optional) Configuring P4FTP to start automatically**

You can configure P4FTP to start automatically when its host computer is rebooted.

#### <span id="page-9-1"></span>**UNIX computers**

Edit the startup scripts according to the convention for your UNIX platform. If you intend to run P4FTP on a port other than the default, be sure to set the **P4FTPPORT** environment variable in the startup script.

#### <span id="page-9-2"></span>**Windows computers**

To configure P4FTP to start automatically when its host computer is rebooted, create a service as follows:

- 1. **At the DOS command prompt, change to the directory where the file p4ftpd.exe is located. (This file is the one you downloaded from the Perforce web site.**
- 2. **Create a copy of p4ftpd.exe named p4ftps.exe by issuing the following command:**

**C:\> copy p4ftpd.exe p4ftps.exe**

3. **Create a service by issuing the following command:**

```
C:\> svcinst CREATE -n "Perforce FTP Server" -e "fullpath/p4ftps.exe" -a
```
where *fullpath* indicates that you must specify the full location of the **p4ftps.exe** file. Windows displays the following results:

```
Creating Service
         ServiceName=Perforce FTP Server
         ExeName=c:\Program Files\perforce\p4ftps.exe
         Autostart requested
```
(To verify the service has been successfully created, use the Services control panel.)

**Note** The **svcinst** utility is installed when you install the Perforce service on Windows, in the same directory as the server. For more details, refer to  $\frac{http://}{http://}$ [kb.perforce.com/article/35](http://kb.perforce.com/article/35)

4. **To specify a host and port for the service, issue the p4 set command. For example, to ensure that P4FTP listens on port 1892, issue the following command:**

**\$ p4 set -S "Perforce FTP Server" P4FTPPORT=1892**

You can also configure the user and client workspace name for the P4FTP service, for example:

```
$ p4 set -S "Perforce FTP Server" P4USER=bruno
$ p4 set -S "Perforce FTP Server" P4CLIENT=bruno
```
To start the service manually, use the Services control panel. The service starts automatically when you reboot your computer. To view settings, use **regedit** to display **\\HKEY\_SYSTEM\CurrentControlSet \Services\`***SERVICENAME*\Parameters` where *SERVICENAME* is the name you gave the service when you created it.

#### <span id="page-10-0"></span>**Creating Perforce users and client workspace specifications**

For each user who intends to access Perforce depots using P4FTP, you must create a Perforce user and a client workspace specification on the P4FTP server computer. Perforce uses the client workspace specification to determine the location of its client workspace, where it stores files on your computer.

The following sections tell you how to create a Perforce user and client workspace specification. Perform these steps from a computer where P4V or the Perforce command-line interface (**p4**) is installed. You can direct P4FTP to create a client specification using a template, when a user that has not P4FTP client specification connects for the first time. For details, see ["Specifying a template for](#page-15-0) [undefined workspace specifications" on page 10](#page-15-0).

#### <span id="page-11-0"></span>**Using P4V**

To create a Perforce user and client specification using P4V, perform the following steps.

1. **Launch P4V. The** *Open Connection* **dialog is displayed.**

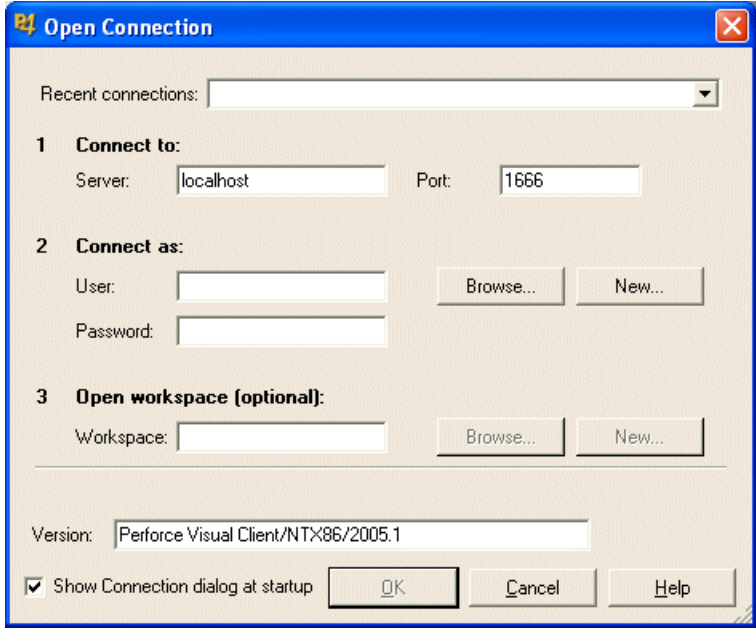

2. **Click the New… button next to the** *User* **field. The** *New User* **dialog is displayed.**

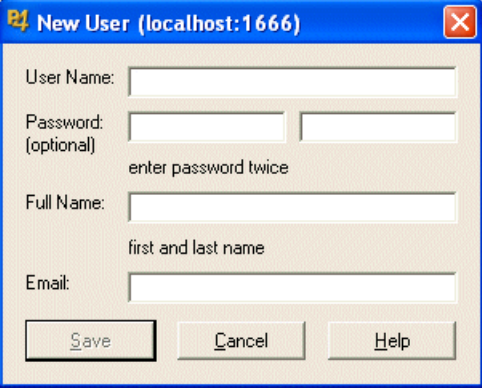

- 3. **Enter the information for the user you want to create and click Save to dismiss the dialog.**
- 4. **Click the New… button next to the** *Workspace* **field. When prompted, enter ftp- followed by the name of the user you created in the preceding steps. The** *New Workspace* **dialog is displayed.**

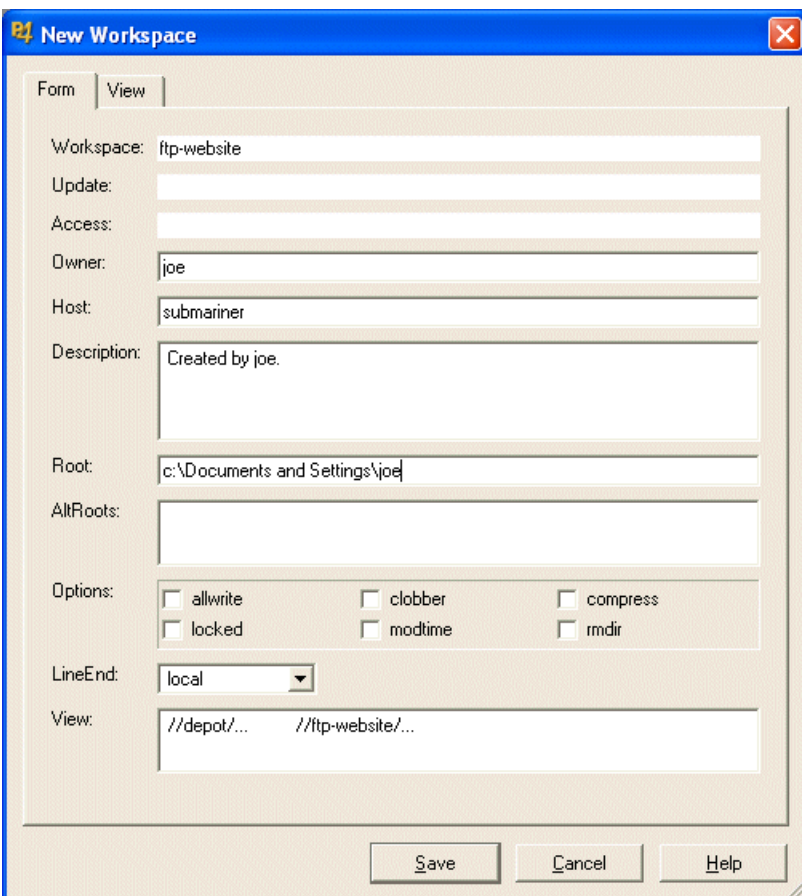

5. **Enter the required information. Note that, because you define the client workspace on the computer where P4FTP runs, you only need to correct the normdir option. Check the following entries:**

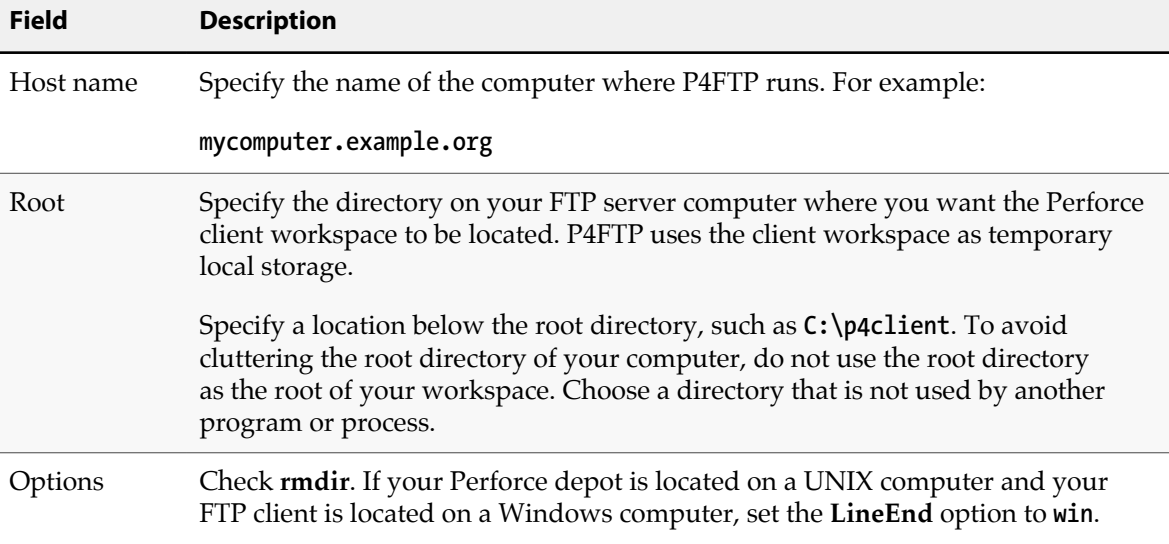

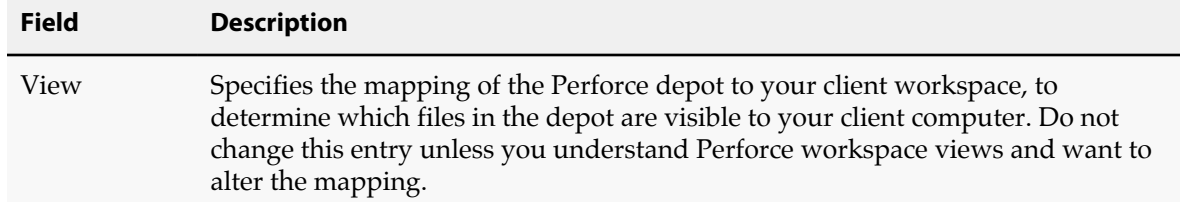

#### 6. **Click Save to save your changes.**

The user and workspace are created. You do not need to connect to the server using P4V for your entries to take effect.

#### <span id="page-13-0"></span>**Using the P4 command-line interface**

To create a Perforce user and client specification using the Perforce command-line interface, perform the following steps.

1. **At the command line, issue the p4 user command. Perforce launches a text editor and displays the** *Perforce User Specification* **form as follows.**

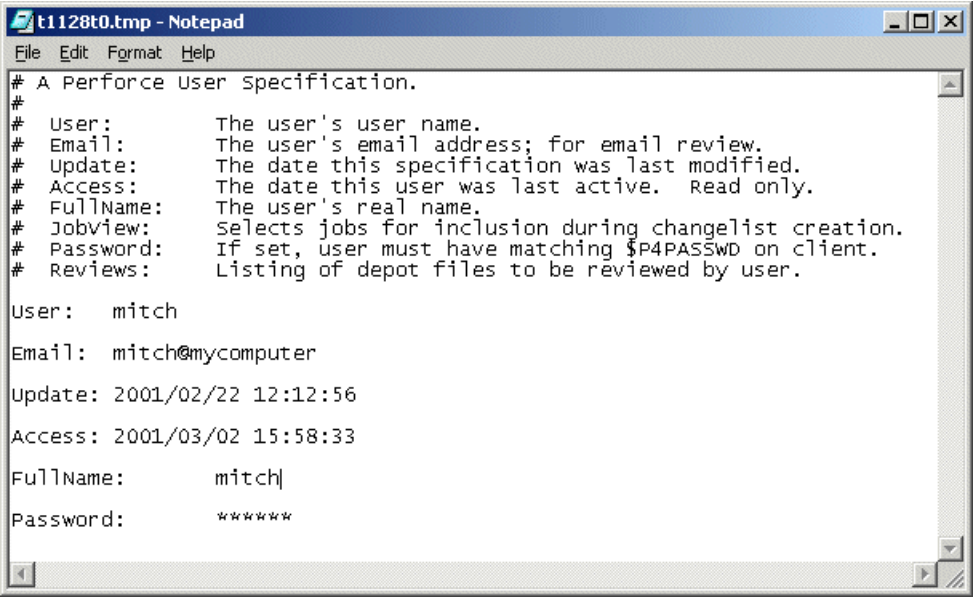

- 2. **Enter the information for the new user in the** *User***,** *Email***,** *FullName***, and (optionally)** *Password* **fields.**
- 3. **Save and close the file.**
- 4. **At the command line, issue the p4 client command. Perforce displays the** *Perforce Client Workspace Specification* **form as follows:**

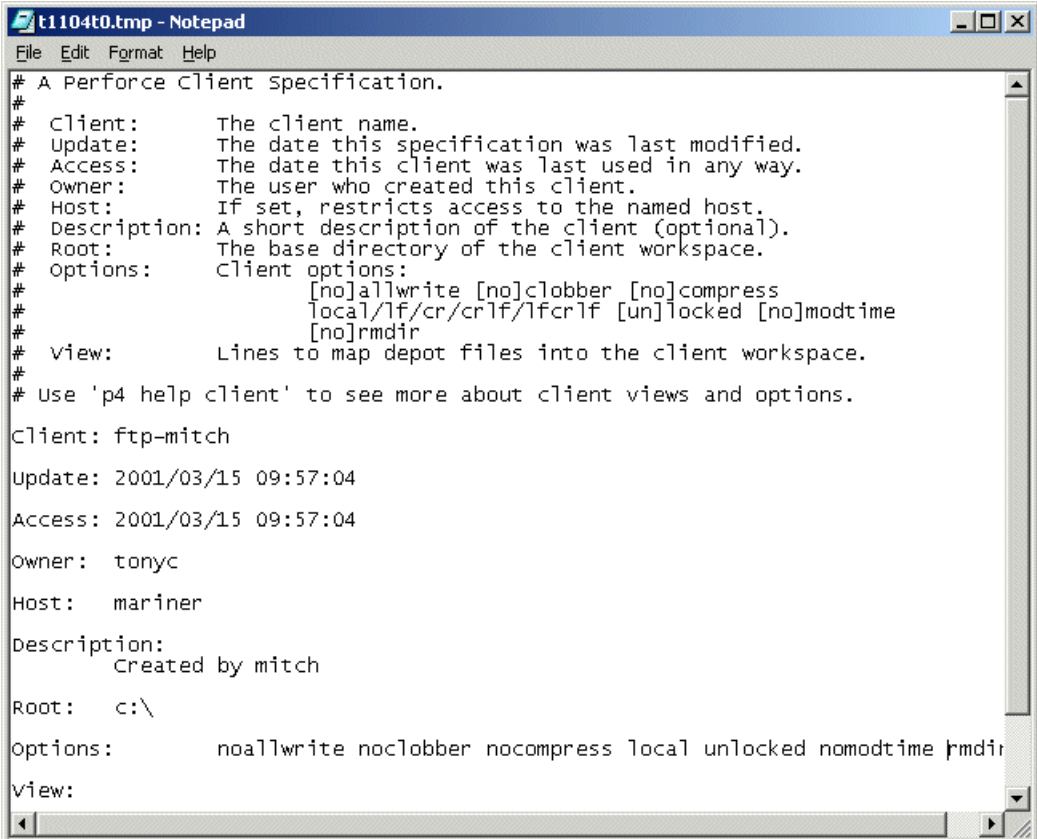

5. **Change the entries in the following fields:**

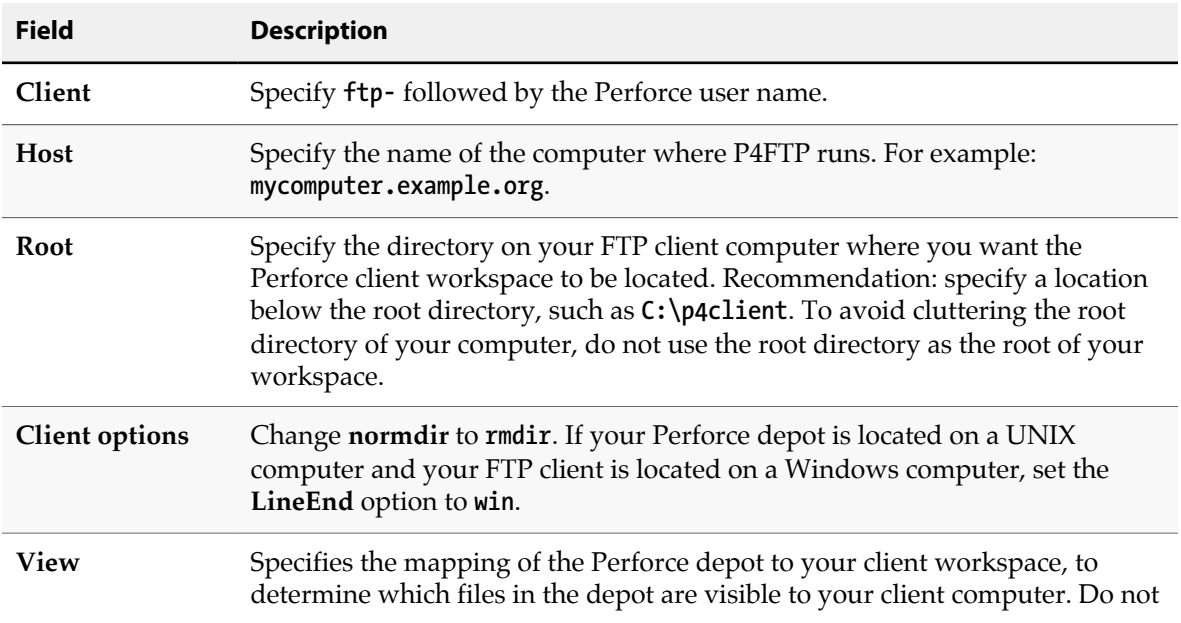

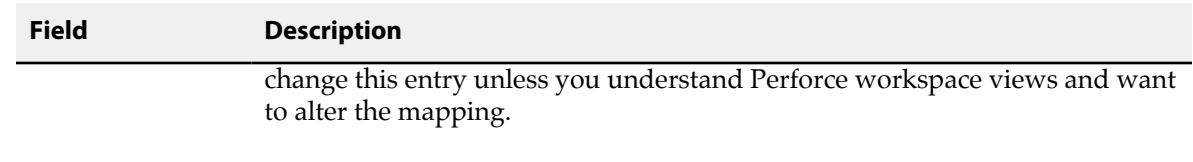

6. **Save and close the file.**

#### <span id="page-15-0"></span>**Specifying a template for undefined workspace specifications**

To enable P4FTP to create an **ftp-** client specification for users that lack one, you can specify a template client specification. The first time a user that lacks an **ftp-** client specification connects, **p4ftpd** creates an **ftp-** client specification based on the client template. If you do not specify a template, P4FTP requires all **ftp-** client specifications to exist when it attempts to connect to the Perforce server.

The client template is an existing Perforce client specification. You define the client template as described in ["Creating Perforce users and client workspace specifications" on page 5.](#page-10-0) To ensure that client roots do not conflict, you can use macros in the client root field of the template. For example, the following client root definition directs P4FTP to create a client root directory using the format **/ data/***host***/***user*:

#### **Root: /data/%ftphost%/%user%**

To ensure that client roots do not conflict, and to tailor the client view to meet your needs, you can use macros in both the client root field and the view field of the template. For example:

```
Root: /data/%user%
View:
         //depot/main/...
         //ftp-template/main/...
         //depot/user/%user%/...
         //ftp-template/%user%/...
```
These definitions ensure that each user's client root is unique and map a user-specific depot path into their client view, along with files in the **//depot/main/...** path.

To specify the client template that you want P4FTP to use, specify the **-T** flag when you start **p4ftpd**. For example:

#### **\$ p4ftpd -T ftp-myclient-template**

#### <span id="page-15-1"></span>**Using config files**

You can use Perforce config files to specify client options for **p4ftpd**. A *config file* is a text file containing specifications for Perforce client settings. (For detailed information about config files, see the *[P4](http://www.perforce.com/perforce/r16.2/manuals/cmdref/index.html) [Command Reference](http://www.perforce.com/perforce/r16.2/manuals/cmdref/index.html)*.) In addition to the standard Perforce client settings, you can specify the following P4FTP settings:

• **P4FTPPORT**

- **P4FTPPREFIX**
- **P4FTPLOG**
- **P4FTPSYSLOG** (UNIX only)
- **P4FTPCHANGE**
- P4FTPTEMPLATE (template client specification; see ["Specifying a template for undefined workspace](#page-15-0) [specifications" on page 10\)](#page-15-0)

For details about these settings, see ["P4FTP configuration options" on page 13.](#page-18-0) Note that **p4ftpd** obtains settings for **P4USER**, **P4PASSWD** and **P4CLIENT** from its FTP client and therefore ignores any config file entries for these settings. Any settings that you specify on the command line when you start **p4ftpd** override corresponding config file settings.

#### <span id="page-16-0"></span>**Verifying your installation**

The following sections tell you how to verify that P4FTP is up and running. Note that, to perform these procedures, your Perforce server must be running and you must have started P4FTP as described in the previous sections.

#### <span id="page-16-1"></span>**Using the command line**

To verify that you have successfully installed and configured P4FTP, issue the following commands to start an FTP client and connect with P4FTP:

- 1. **At the operating system prompt, start FTP by issuing the ftp command.**
- 2. **At the ftp> prompt, issue the open command to connect to the host where P4FTP is running; for example, to connect to a host named myhost listening on port 1234:**

**ftp> open myhost 1234**

The message **220 Perforce P4FTP FTP Server ready** is displayed.

- 3. **If prompted, log in.**
- 4. **Display the contents of the Perforce depot by issuing the FTP ls command. To browse the depot and transfer files, use other standard FTP commands.**
- 5. **To display information about commands supported by P4FTP, issue the help command.**

#### <span id="page-16-2"></span>**Using a Web browser**

To verify that you have successfully installed and configured P4FTP, perform the following steps to use a browser to connect with P4FTP:

- 1. **Launch a Web browser.**
- 2. **In the URL window, enter a URL that specifies FTP protocol, the Perforce user, and the P4FTP host name and port.**

For example, if P4FTP is running on **mycomputer** and listening on port **1850**, enter:

**ftp://mitch@mycomputer:1850**

If you are using Internet Explorer, you must specify the user password (if any) in the URL in the following format:

**ftp://username:password@hostname:portnumber**

3. **If prompted, enter your password and click OK.**

The browser displays the contents of the depot. The following figure shows a browser displaying a depot.

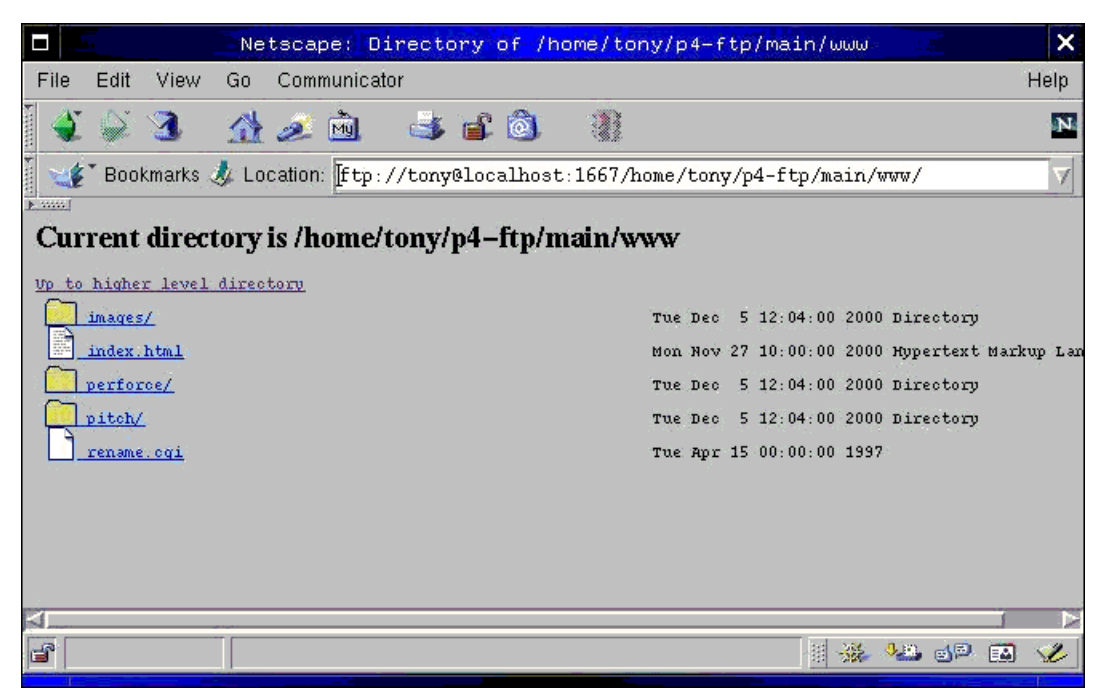

### <span id="page-17-0"></span>**Automatically syncing a Perforce workspace**

To configure P4FTP to automatically sync files to a specified workspace, you can specify the following options when you start **p4ftpd**. You cannot start **p4ftpd** in single-threaded mode (using the **-f** flag) if you want to use its automatic sync feature.

Valid options are as follows:

- **-O autosync**: Sync the entire client view every 300 seconds (five minutes).
- **-O syncdelay=***n*: Sync every *n* seconds. The default interval is 300 seconds. If you specify this option, omit the **-O autosync** option.

• **-O syncspec=***valid\_sync\_specification*: Sync only the specified files. *valid\_sync\_specification* can be any file specification you can use with the p4 sync command, including wildcards, labels or changelist numbers. By default, the entire client view is synced. If you specify this option, omit the **- O autosync** option.

The workspace that is automatically synced is taken from the environment of the **p4ftpd** process when it is started, including Perforce config files. For details about configuring workspace settings, refer to *[Introducing Helix](http://www.perforce.com/perforce/r16.2/manuals/intro/index.html)*. For details about using config files, refer to the *[P4 Command Reference](http://www.perforce.com/perforce/r16.2/manuals/cmdref/index.html)*.

You can specify these settings:

- when you start **p4ftpd**, or
- by setting the **P4FTPOPTIONS** environment variable before you start **p4ftpd**, or
- in a Perforce config file in or above the directory from which **p4ftpd** was started.

If you run **p4ftpd** as a Windows service, you must use the **P4FTPOPTIONS** environment variable to set options.

#### Example 1.1. Example

The following example sets **p4ftpd** to sync the entire client view every five minutes:

**\$ p4ftpd -O autosync**

#### Example 1.2. Example

The following example sets **p4ftpd** to sync the files in the **external\_web** directory every hour:

```
$ p4ftpd -O syncdelay=3600 -O syncspec=//external_web...
```
#### Example 1.3. Example

The following example shows how to specify the preceding settings in a config file.

```
$ P4FTPOPTIONS="syncdelay=3600,syncspec=//external_web..."
```
### <span id="page-18-0"></span>**P4FTP configuration options**

You can use the following environment variables to configure P4FTP.

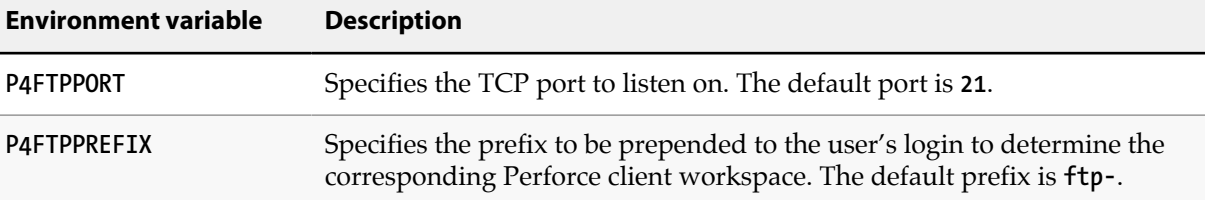

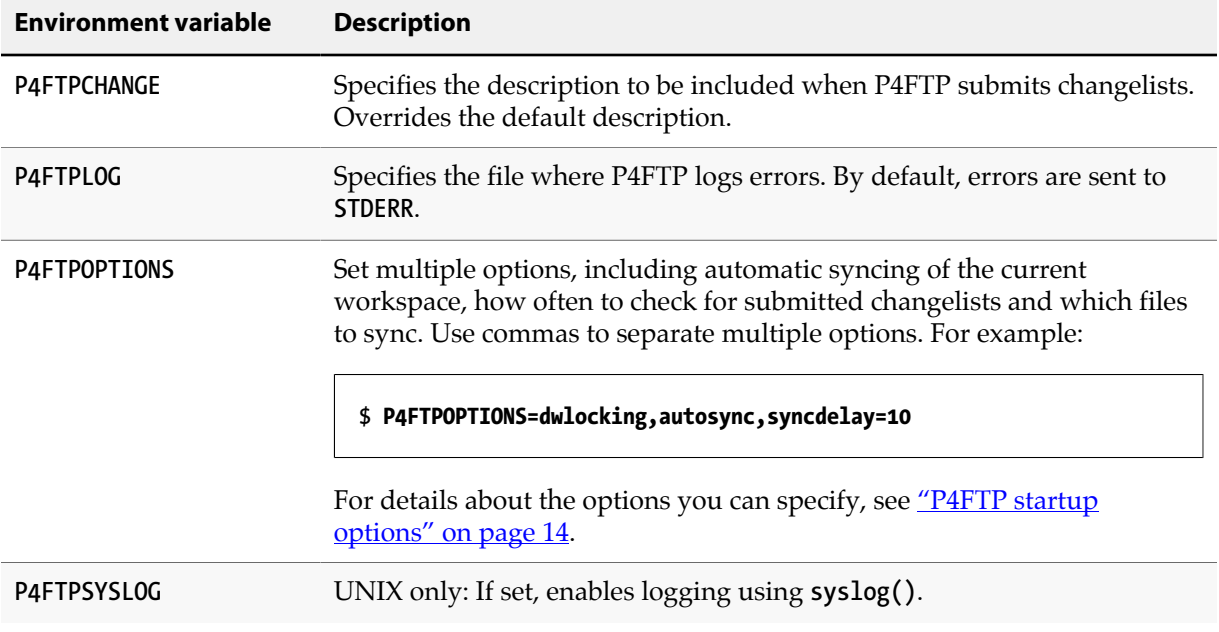

### <span id="page-19-0"></span>**P4FTP startup options**

You can specify the following options when you start **p4ftpd**.

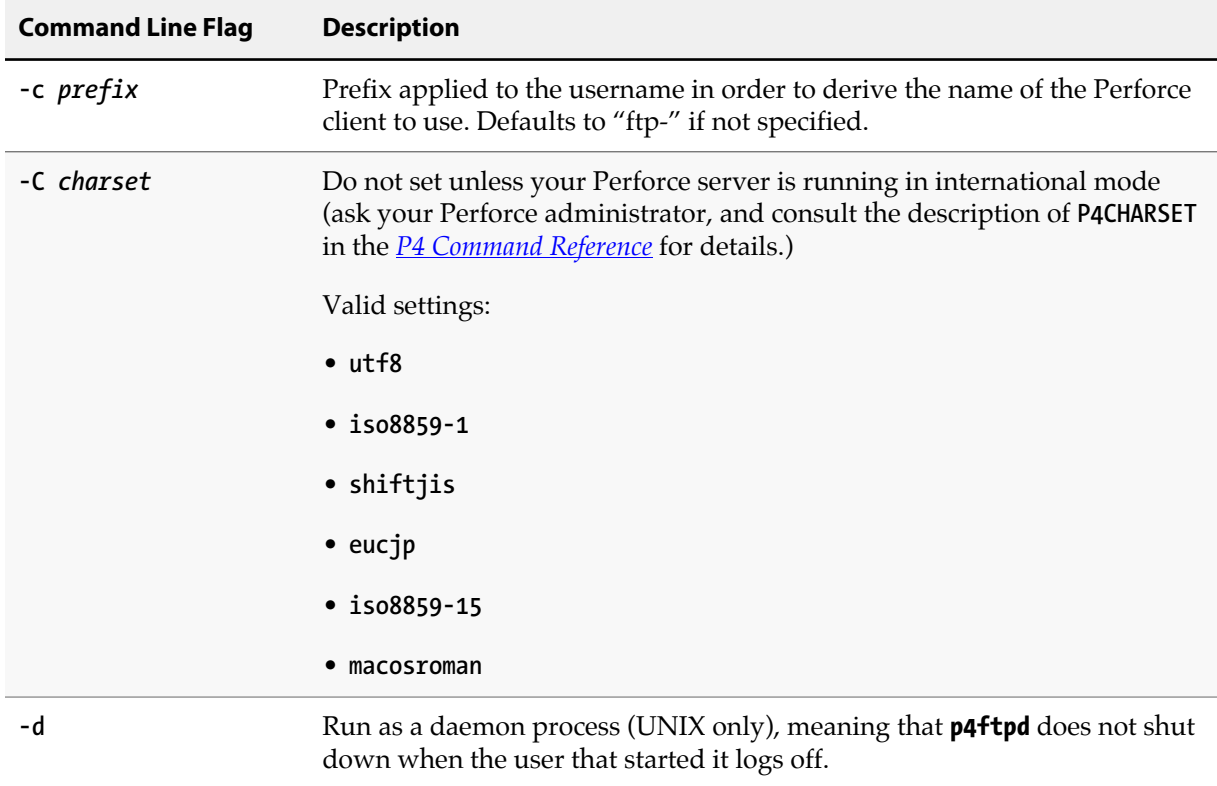

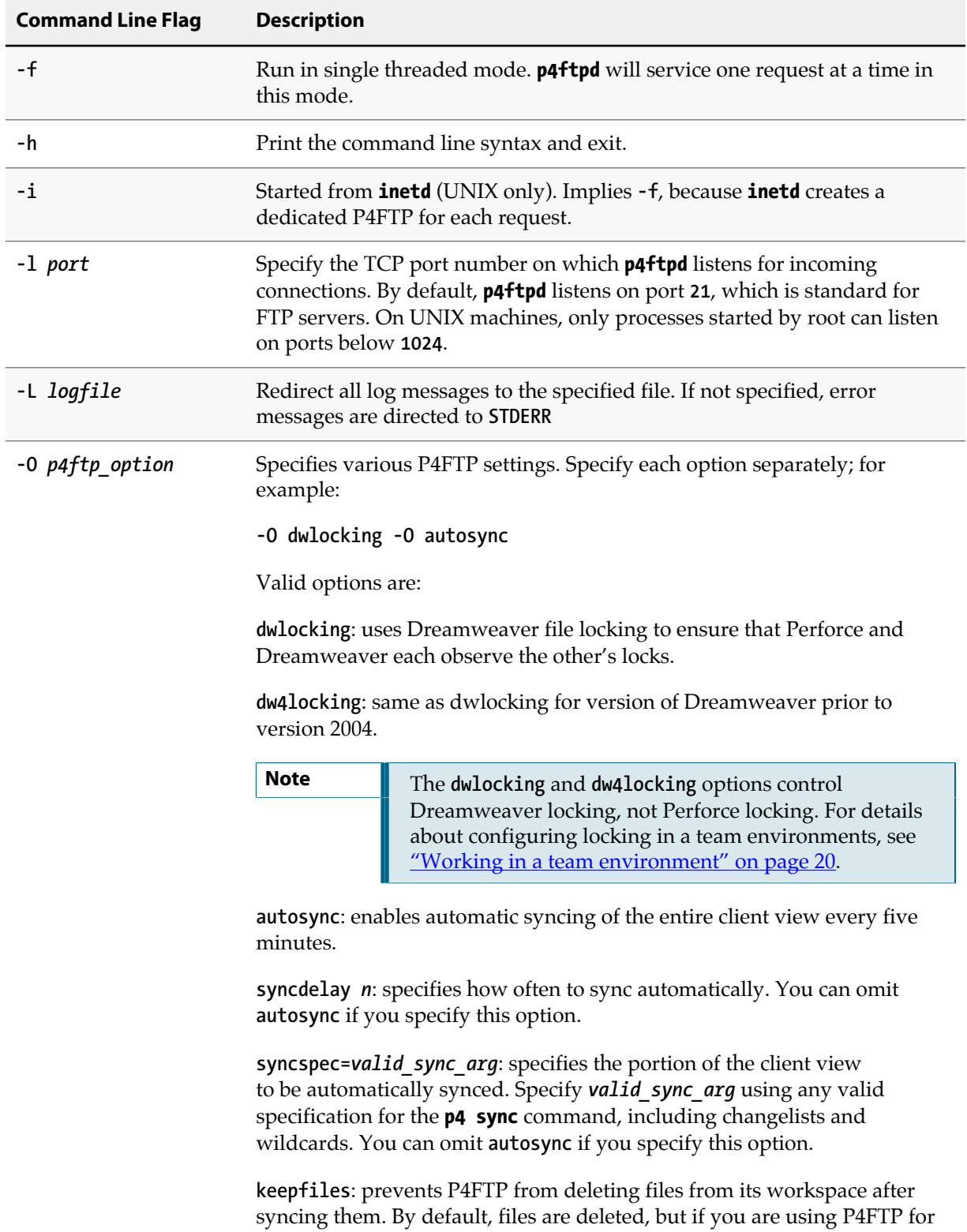

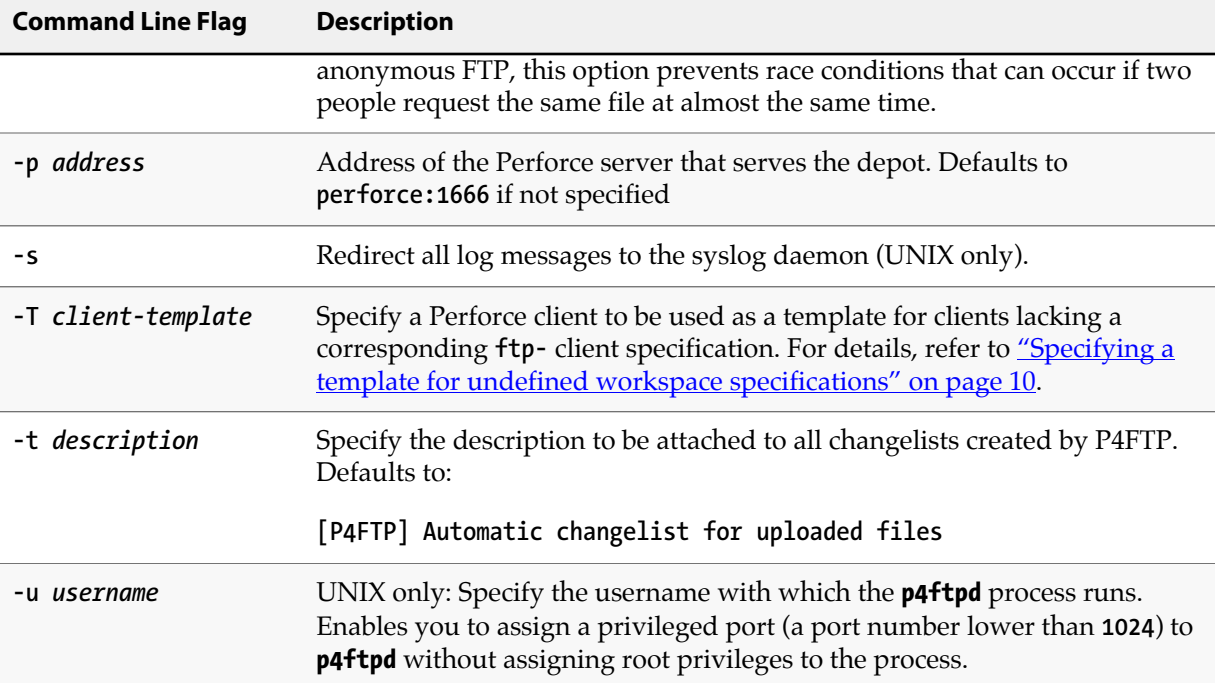

For example, to start **p4ftpd** on the local machine on port **21**, running with a non-root user and communicating with the Perforce server running on **perforce.example.org** on port **1666**, issue the following command:

```
$ p4ftpd -p perforce.example.org:1666 -l 21 -u p4ftpadministrator
```
### <span id="page-21-0"></span>**Configuring Macromedia Dreamweaver with P4FTP**

The following sections tell you how to configure Dreamweaver and Perforce with P4FTP so you can store your web site files in Perforce depots and access them in Dreamweaver exactly as you access remote sites using normal FTP.

#### <span id="page-21-1"></span>**Overview**

The areas you must configure to use Dreamweaver with Perforce are as follows:

- Client workspace: an area of working storage on the computer where P4FTP runs. Must not overlap the local root.
- Local root: the directory where Dreamweaver stores its working copies of the web site files for editing.
- Host directory: a path relative to the root of your Perforce workspace, where Dreamweaver publishes the site's files.

For example, if you're running Dreamweaver on a Windows computer, P4FTP on a UNIX computer named **ftpserver** and the Perforce server on a UNIX computer named **perforceserver**, configure as follows:

- Client specification for **ftp-mitch**
	- Host: **ftpserver**
	- Client root: **/usr/team/mitch**
	- Client view: **//depot/... //ftp-mitch/...**
- Dreamweaver configuration for a Web site named **marketing09**
	- Local root: **c:\dwroot\marketing09**
	- Host Directory: **/main/marketing09/**

After you configure Dreamweaver and Perforce, you use Dreamweaver's **Get**, **Put**, **Check In** and **Check Out** menu options to store and retrieve web site files.

#### <span id="page-22-0"></span>**Creating web sites**

To use Dreamweaver to create a web site that resides in a Perforce depot, perform the following steps:

- 1. **Create a folder on your computer where you want Dreamweaver to store the local copies of your web site files. (Example: C:\mywebsite).**
- 2. **In Dreamweaver, choose Site** → **Manage Sites…. The** *Manage Sites* **dialog is displayed.**

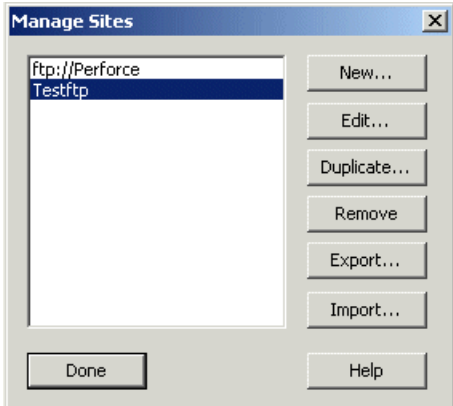

- 3. **Click New…**
- 4. **Enter the local settings for the new site, as illustrated in the following figure.**

**Important** In the **Local Root Folder** field, specify an existing directory that does not reside in your client workspace root.

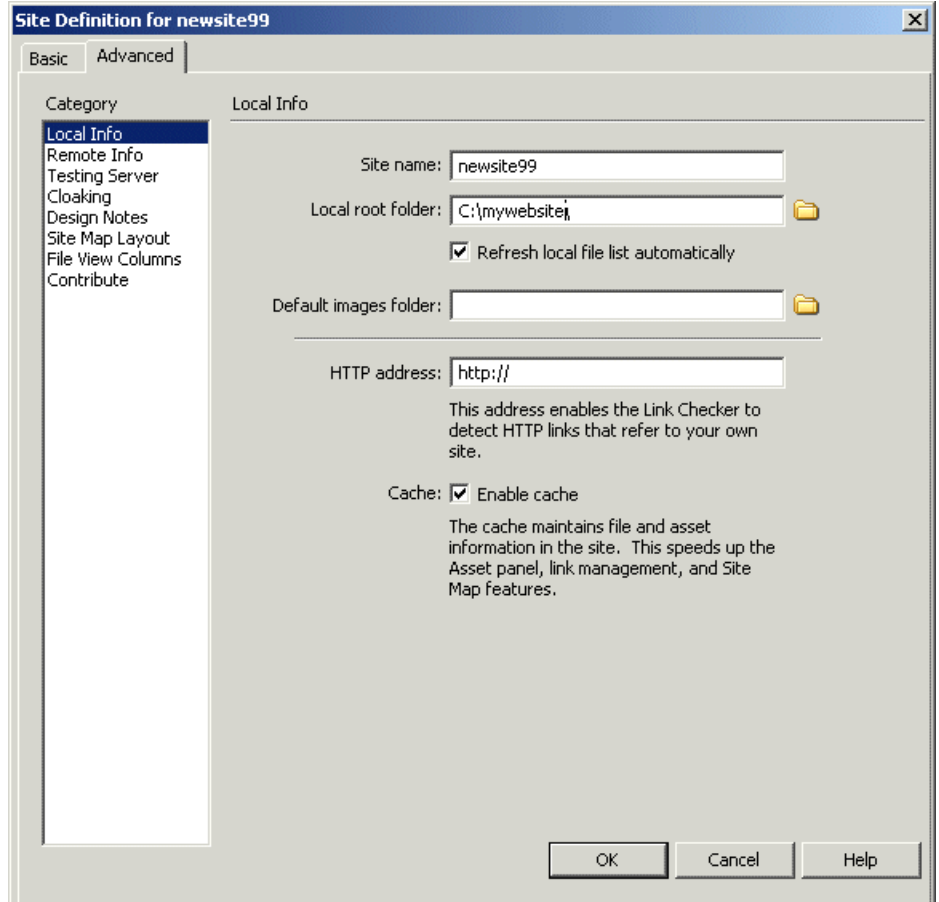

- 5. **In the** *Category* **pane, click** *Remote Info***. The** *Remote Info* **pane is displayed.**
- 6. **From the Access list, choose** *FTP***. The following fields are displayed.**

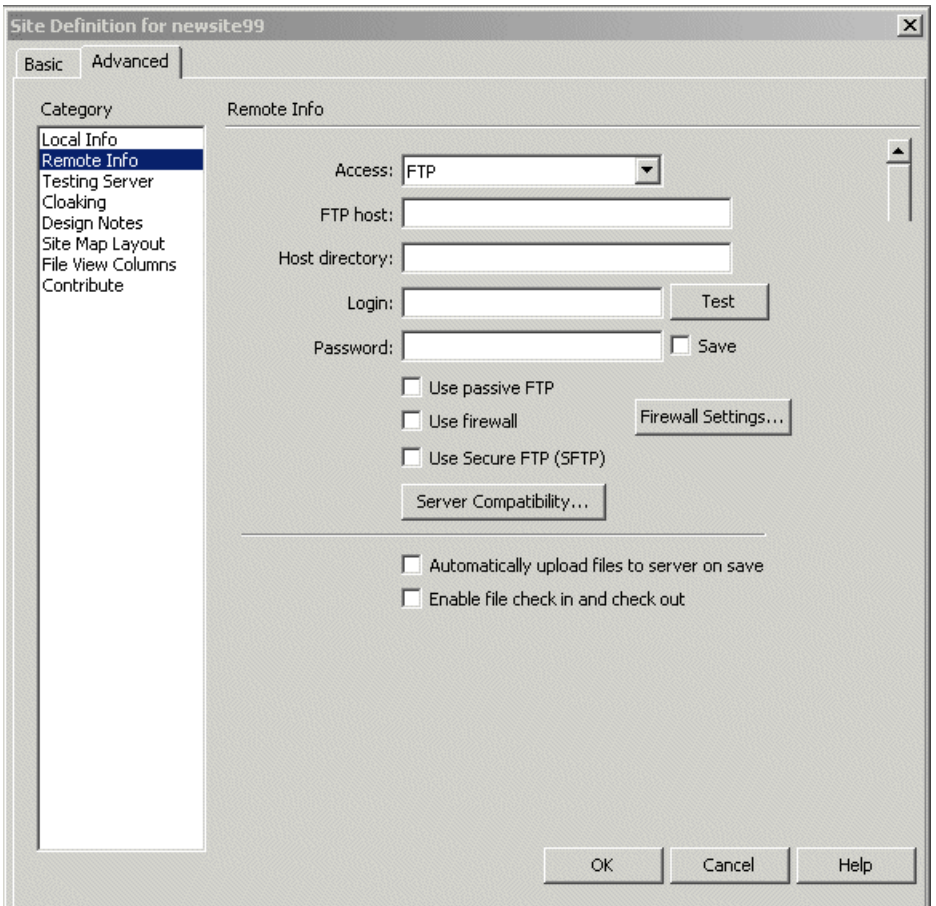

7. **Make the following entries:**

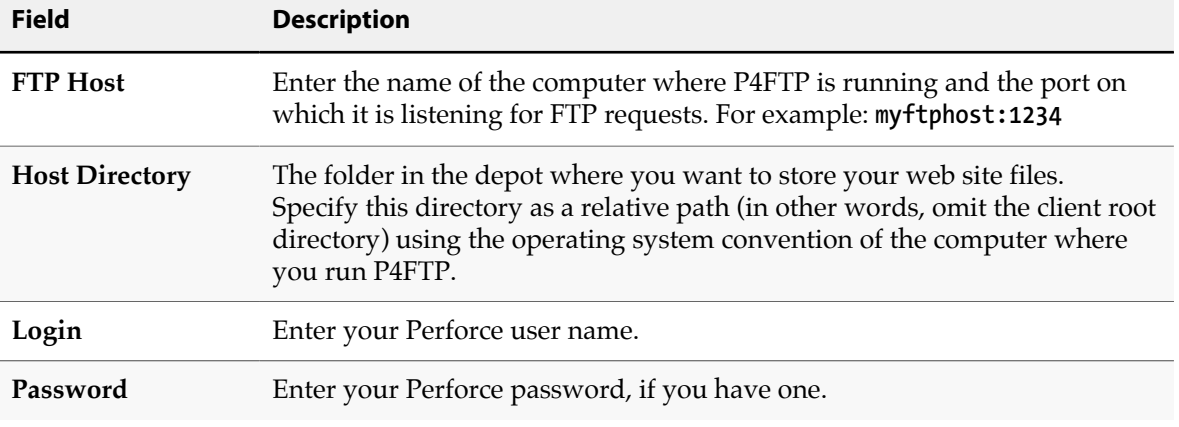

Check **Enable file check in and check out** only if you are working in a team environment, with locking enabled. See <u>"Working in a team environment" on page 20</u> for details.

8. **Click OK to save your entries.**

You can now use Dreamweaver's **Get**, **Put**, **Check In** and **Check Out** menu options to store and retrieve web site files in the depot.

#### <span id="page-25-0"></span>**Sample configuration**

The following example provides Perforce and Dreamweaver settings for a web site stored in a Perforce depot in **//depot/websites/site001**.

#### <span id="page-25-1"></span>**Perforce settings for client workspace**

- **ftp-** client root: **C:\ftproot**
- **ftp-** client view: **//depot/... //ftp-myuser/depot/...**

#### <span id="page-25-2"></span>**Dreamweaver remote settings for site001**

• Host directory: **depot/websites/site001**

#### <span id="page-25-3"></span>**Working in a team environment**

If you are the only person working on Dreamweaver files, you can use the **Put** and **Get** commands to transfer files between your machine and your web site. However, in team development environments, you can configure Dreamweaver to lock files when you check them out, to prevent other users from overwriting your changes. To enable file locking:

- Start **p4ftpd** with the **-O dwlocking** option enabled. Note that **dwlocking** only works for Dreamweaver 2004 MX. For older releases use **dw4locking**.
- Choose **Manage Sites** → **Remote Info** and check **Enable File Check In and Check Out**. (Note that, when Dreamweaver locks a file, it creates a corresponding **.LCK** file.)
- Use **Check In** and **Check Out**, not **Put** and **Get**, when editing files.

**Note** The email address you specify when you enable locking must match the email address defined for the corresponding Perforce user.

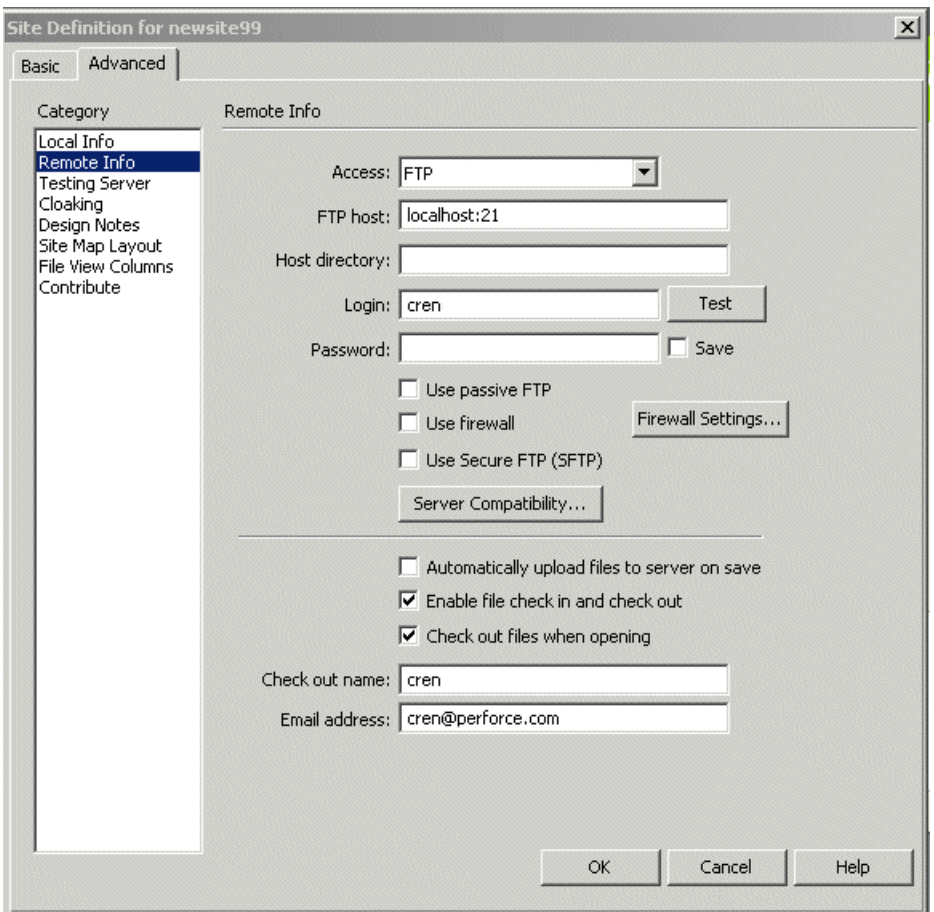

(For details about defining Perforce users, see the *[P4 Command Reference](http://www.perforce.com/perforce/r16.2/manuals/cmdref/index.html)* or use **p4 help** to display information about the **p4 user** command.)

After you enable locking for P4FTP, Dreamweaver and Perforce respect each other's file locks as follows:

- When you check out a file in Dreamweaver, it is opened for edit and locked in Perforce. To determine if a file is locked in Perforce, browse to the file using P4V and note whether the lock icon is displayed.
- When you open a file for edit and lock it in Perforce, Dreamweaver treats the file as checked out.

### <span id="page-26-0"></span>**Updating a live web site**

You can configure Dreamweaver and P4FTP so that, when you check a file in using Dreamweaver, a live Web site is automatically updated. To set up automatic updating, you use the autosync option to sync files from a depot to a Web server root. As you check in files using Dreamweaver, they are synced to the Web site and become live.

To set up a Web site so that, when you check files in using Dreamweaver, your live Web site is automatically refreshed, perform the following steps. This procedure assumes you already have a Web site created.

To configure automatic update, perform the following steps:

#### 1. **Create an ftp- client workspace for your Perforce user (example: ftp-tonyz).**

This workspace can be rooted anywhere on your machine — it's a scratch area for P4FTP.

<span id="page-27-0"></span>2. **Create a web site client workspace, rooted in the content area of your web server.**

Example: if your web server is Microsoft IIS and you are creating a web site for Compass Adventures, create a workspace named **compass-website**, specifying the workspace root as **C: \Inetpub\wwwroot**

- 3. **In the web server root, set up the web site files and verify that you can view them using a browser.**
- 4. **Using P4V or the p4 command-line client, add the files to the depot (using the web site client workspace you created in [step 2\)](#page-27-0).**

For example, add the files to the depot so they reside in **//depot/Compass WebSite/...** 

5. **On the Web server machine, set P4CLIENT to the web site client workspace and start p4ftpd. For example, if your Perforce server is running on myserver:1999, issue the following command:**

**\$ p4ftpd -O dwlocking -O syncspec=//depot/Compass\_WebSite/... -p myserver:1999**

By default, **p4ftpd** auto-syncs every hour. To specify a different interval, use the **-O syncdelay** option.

- 6. **Copy the web site files to a location on your machine where you intend to edit them using Dreamweaver (not in a client workspace). For example, copy the files to: C:\Program Files \Macromedia\Dreamweaver 4\Compass\_WebSite**
- 7. **In Dreamweaver, define a web site (choose Manage Sites** → **New Site…) using the following settings:**
	- Local info:

**Local root folder** the location where you want to edit files with Dreamweaver. For example: **C:\Program Files\Macromedia\Dreamweaver 4\Compass\_WebSite**

• Remote info:

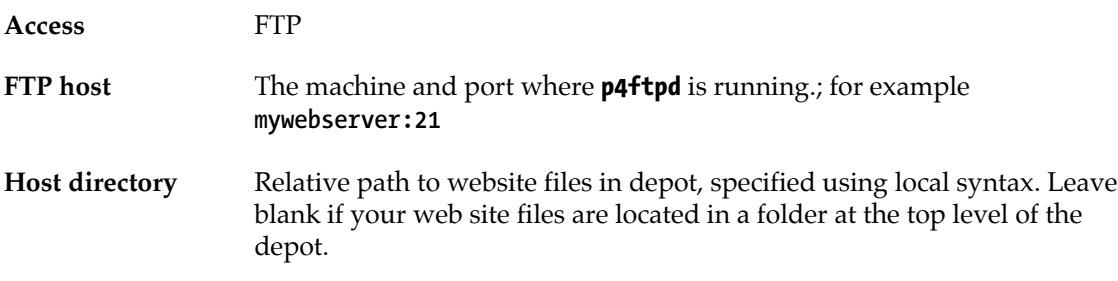

**Login** Your Perforce user name.

Enable check-in/check-out and fill in name and email.

- 8. **Save your settings.**
- 9. **Right-click the top-level folder in the right pane and choose** *Put***. Dreamweaver populates the left (***Remote Site***) pane.**

Your web site is now configured so that, when you check a file in using Dreamweaver, it is also synced to the website root and therefore live.

The preceding approach uses a single instance of **p4ftpd** to support Dreamweaver check-in and to sync the web site. Alternately, you can use separate instances of **p4ftpd** for each purpose. Again, the instance that syncs the web site must reside on the machine where the web site files reside.

#### <span id="page-28-0"></span>**Troubleshooting notes: adding files**

If you check new files into a directory that does not exist in your Perforce depot, Dreamweaver displays the following error dialog:

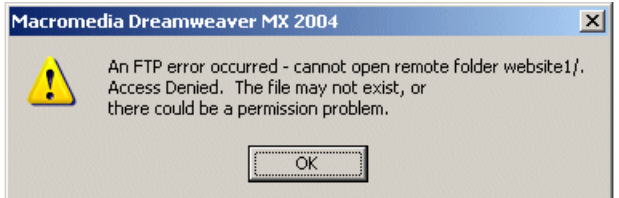

Click **OK** to dismiss the dialog. The depot directory is created (typically when you exit Dreamweaver).

### <span id="page-28-1"></span>**Configuring HoTMetal PRO 6.0**

To configure SoftQuad's HotMetal Pro to access web site files in a Perforce depot, perform the following steps. (P4FTP must be running.)

- 1. **Choose Tools**  $\rightarrow$  Sites...
- 2. **Specify the name for your new site.**
- 3. **On the Choose Connection Method dialog, click the** *I connect to my site via FTP radio button* **and click Next.**
- 4. **On the FTP settings dialog specify the following:**
	- **Host Name**: the computer where P4FTP runs
	- **User ID**: your Perforce user ID
- 5. **If you intend to run P4FTP on a port other than the default (21), click** *Advanced FTP Settings…*  **and specify the port on the** *Advanced FTP Settings* **dialog.**

6. **On the** *Choose FTP Default Folder* **dialog, specify the depot location for your web site. Example: depot/websites. The depot location must already exist. Note that, if P4FTP is running, you can click the browse button and browse the depot to specify the location.**

After you finish configuring the site, you can create projects and transfer files between your computer and the Perforce depot.

### <span id="page-29-0"></span>**Configuring Hot Dog Professional 6**

To obtain access to files in a Perforce depot using Hot Dog Professional 6, define a remote site as follows. (P4FTP must be running.)

- 1. **Choose** *Open Remote…* **The** *Open* **dialog is displayed.**
- 2. **Double-click Add Internet Site. The Internet Site Wizard is launched.**
- 3. **In the** *What is your Server Address?* **field, specify the computer where P4FTP is running.**
- 4. **In the** *What is your Login Name?* **field, specify your Perforce user name. (If you have a password, specify it in the** *What is your Password?* **field.). Click Advanced.**
- 5. **In the** *Advanced Server Details* **dialog, specify the port number on which P4FTP is configured to listen (the value specified with the p4ftpd -l flag).**

After you configure the remote site, you can access the files in the depot by choosing **Open Remote** and double-clicking the site.

### <span id="page-29-1"></span>**Configuring AceHTML**

To use P4FTP with AceHTML, you must install AceFTP. To configure access to a Perforce depot, run AceFTP and configure a remote site as follows. (P4FTP must be running.)

- 1. **Choose File** → **Connect. The** *Session Properties* **dialog is displayed.**
- 2. **On the** *General* **tab, make the following entries:**
	- **Host Name**: the name you want to assign to the host
	- **Host Address**: the fully-qualified domain name of the computer where P4FTP is running
	- **User ID**: your Perforce user name.
- 3. **Click the** *Additional* **tab and enter the port number on which P4FTP is configured to listen (the value specified with the p4ftpd -l flag).**
- 4. **Click** *Connect***.**
- 5. **If prompted, enter your Perforce password.**

AceHTML displays the depot contents in its right pane. Use the **Edit** menu **Upload files** and **Download files** commands to transfer files between the depot and your client computer.

## <span id="page-30-0"></span>**Chapter 2 Troubleshooting P4FTP**

This chapter provides information to help you determine what to do if a P4FTP does not succeed or you do not understand the results of an operation.

### <span id="page-30-1"></span>**Error messages**

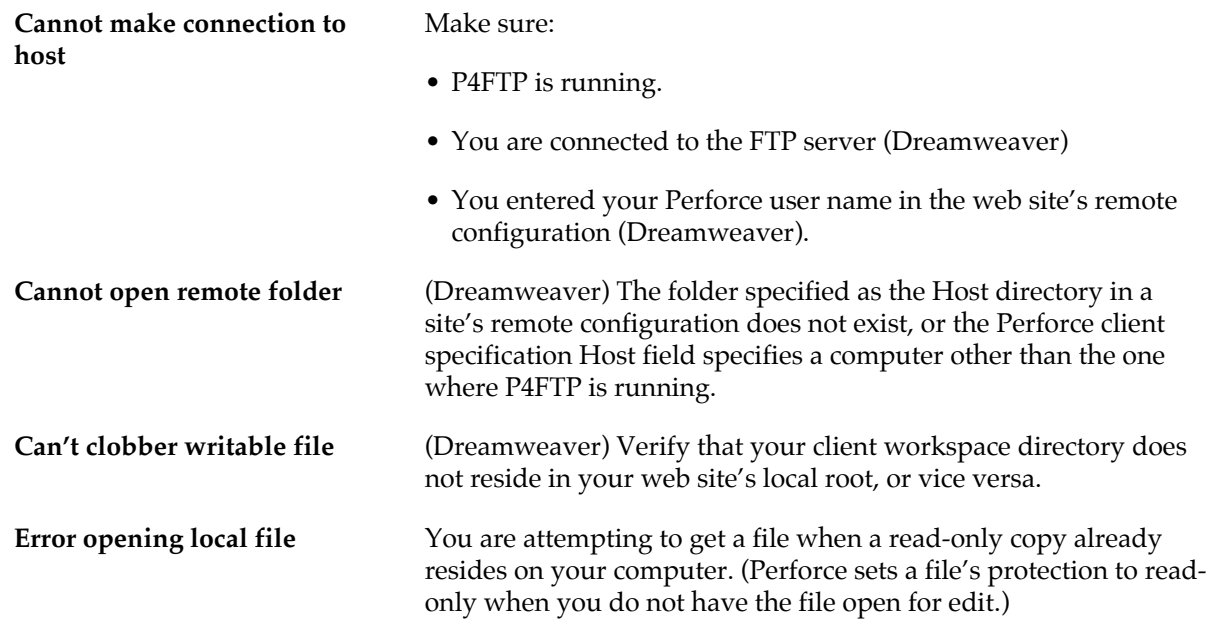

### <span id="page-30-2"></span>**Other questions**

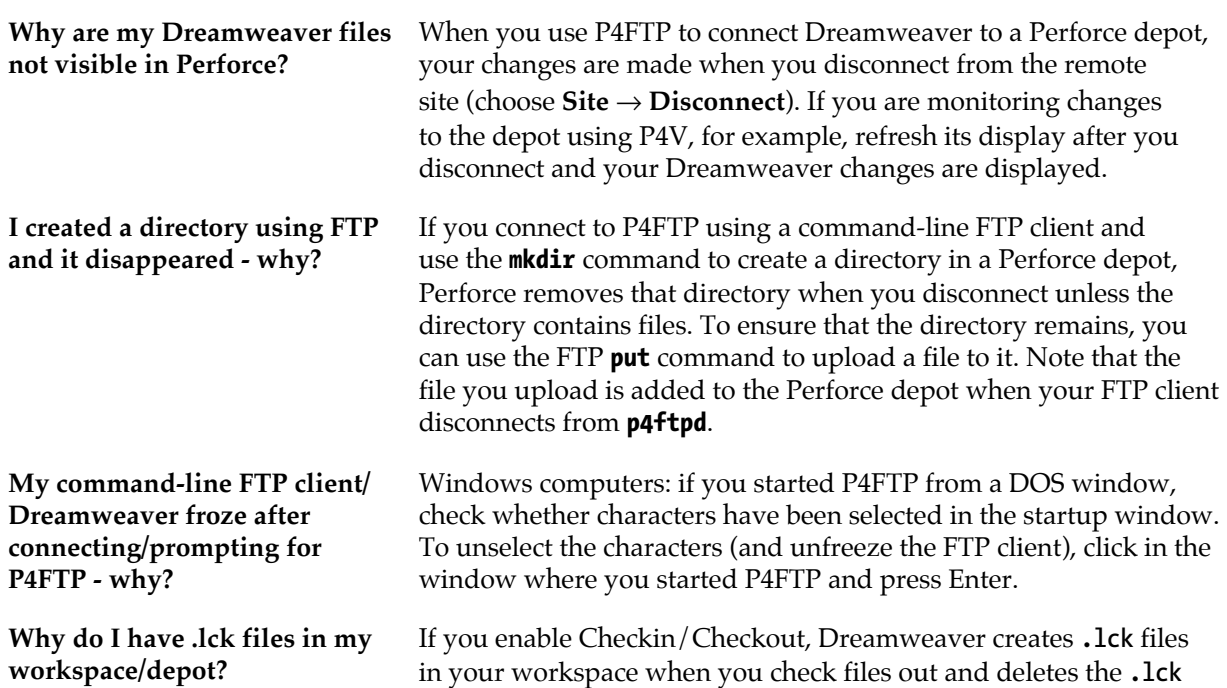

files when you check files in. However, for Dreamweaver locking to work correctly with P4FTP, you must also enable Dreamweaver locking (specify the **-O dwlocking** option) when you start **p4ftpd**. If you do not enable Dreamweaver locking, P4FTP automatically checks in the **.lck** files along with the associated HTML files.

Fix: restart **p4ftpd**, specifying the **-O dwlocking** option. To remove all **.lck** files from your depot, you can use the **p4 obliterate** command, but before doing so, be sure to observe all the precaution described in the *[Helix Versioning Engine Administrator Guide:](http://www.perforce.com/perforce/r16.2/manuals/p4sag/index.html) [Fundamentals](http://www.perforce.com/perforce/r16.2/manuals/p4sag/index.html)*.

### <span id="page-31-0"></span>**Using a command-line FTP client**

You can use an FTP command-line client to interact with a Perforce depot through P4FTP. P4FTP also supports Perforce-related commands. To display a list of Perforce-related commands, issue one of the following commands:

- UNIX: **rhelp**
- Windows: **remotehelp**

The following Perforce-related command is supported.

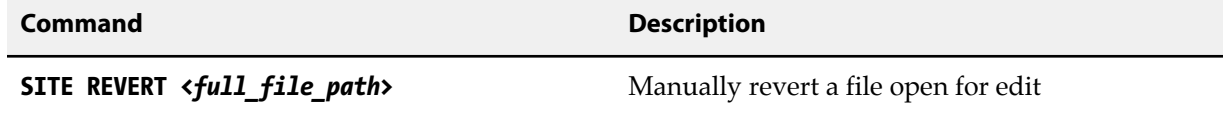

### <span id="page-32-0"></span>**Chapter 3 Perforce and FTP Differences**

This chapter describes how P4FTP differs from standard FTP and from Perforce.

### <span id="page-32-2"></span><span id="page-32-1"></span>**FTP differences**

This section describes how P4FTP differs from standard FTP.

#### **How files are managed on the client computer**

In a standard FTP site, all users share access to an area of storage and, depending upon the permissions in place, they might overwrite each others' work. P4FTP uses a Perforce approach, in which each P4FTP user has a private workspace that is mapped to shared areas of the Perforce depot. When a file is uploaded, it is opened for add or edit as appropriate, and locked. When the file is submitted, it becomes the new head revision. Another user who has the same depot path in their FTP client workspace can then download the updated version of the file.

P4FTP uses its client workspaces as temporary storage. Operations such as directory listings are performed by querying the Perforce server, and are always up-to-date.

#### <span id="page-32-3"></span>**How files are transferred**

Standard FTP transfers files one at a time, and there is no facility for grouping changes. One of the key benefits of Perforce is that related changes are grouped together into changelists. P4FTP groups all changes (adds, edits and deletes) made in a single FTP session into one changelist that is submitted at the end of the session.

The following sections describe how your files are transferred between your client computer and a Perforce depot.

#### <span id="page-32-4"></span>**Saving files**

When you use the **put** command from an FTP client, your files are added to a Perforce changelist in preparation for submission to the depot. When you close your connection, the changelist is submitted and the files are saved to the depot.

When you use the Save or Publish feature of your web authoring tool, your files are added to a Perforce changelist in preparation for submission to the depot. When you disconnect from P4FTP, the changelist is submitted and the files are saved to the depot. Note that a newly uploaded file is not visible to other P4FTP or Perforce users until the submitting user closes its FTP connection.

#### <span id="page-32-5"></span>**Getting files**

When you use the **get** command from an FTP client, the Open feature of your web authoring tool, or download a file using a Web browser, the files are synced from the depot to your client computer and are immediately visible on the client computer.

#### <span id="page-32-6"></span>**The pwd command**

The FTP command **pwd** (print working directory) normally displays the current directory on the remote computer. When you use P4FTP, the **pwd** command displays the Perforce depot directory but uses the client operating system convention.

For example, if you are connecting from a Windows computer to a depot on a UNIX computer, when you issue the **pwd** command, the working directory might be displayed as **c:\p4client-test\depot**.

### <span id="page-33-0"></span>**Supported FTP commands**

The following FTP commands are supported by P4FTP. The names in braces are the commands used by common FTP clients, and the uppercase names represent the actual protocol commands.

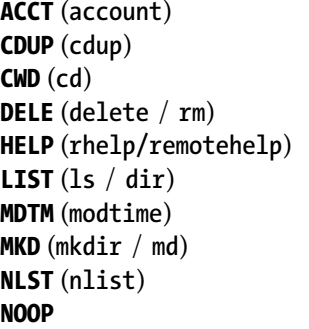

**PASV** (**passive**) **PORT PWD** (**pwd**) **QUIT** (**quit** / **bye**) **RETR** (**get**) **RNFR** (**rename**) **RNTO** (**rename**) **SIZE** (**size**) **STAT** (**rstat**)

**PASS**

**STOR** (**put**) **STRU** (**stru**) **SYST** (**system**) **TYPE** (**ascii** / **binary**) **USER** (**user**) **XCDUP** (**cdup**) **XCWD** (**cd**) **XMKD** (**mkdir** / **md**) **XPWD** (**pwd**)

### <span id="page-33-1"></span>**Perforce differences**

This section documents the differences in behavior between P4FTP and a normal Perforce client interface. Due to the nature of the FTP protocol, users of P4FTP do not have access to the full functionality provided by Perforce.

### <span id="page-33-2"></span>**Changelist numbering**

P4FTP uses only the default changelist. If a submit fails for any reason, Perforce turns the default changelist into a numbered changelist. To ensure that files opened under numbered changelists do not become abandoned, P4FTP consolidates all files opened on a client into the default changelist. Users can resolve most problems by simply retrying, without the assistance of an administrator.

### <span id="page-33-3"></span>**Changelist descriptions**

Due to the design of the FTP protocol, P4FTP cannot prompt the user for a description when a changelist is submitted, so a default description is used. If the ability to describe changelists is important to you, use the **p4** command line client or P4V.

To override the default change description, specifying the desired description using the **-t** command line flag when you start P4FTP.

### <span id="page-33-4"></span>**Filetypes**

For new files being uploaded to the server, P4FTP uses the Perforce filetype detection mechanism to determine whether a file is a text file or a binary file. For files that already exist on the server but are being updated, P4FTP uses the filetype of the previous revision so that files marked as **ktext** or **binary +S**, for example, retain this type of information.

#### <span id="page-34-0"></span>**Workspace management**

A standard Perforce client workspace is populated with revisions of files in the depot, and is periodically synced to the head revision to obtain changes made by other users. Because P4FTP uses its client workspace only for temporary storage, users do not need to sync to keep the workspace up to date.

P4FTP stores the following types of files in client workspaces:

- Files uploaded by the user and open for **add** or **edit**
- Files being downloaded to the user and synced to the head revision

The client workspace used by P4FTP provides:

- An isolated area of temporary storage.
- An identifier for Perforce to use to track open files and submissions.
- A workspace that an administrator can use to correct errors.

After every successful submission, all files in the submitted changelist are removed from the client workspace using **p4 sync filename#none**. When a user requests a file from P4FTP using the FTP **get** command, P4FTP retrieves the head revision of the file from the depot, transfers it to the user and then removes it from its workspace by syncing it to **#none**. This feature enables large areas of the depot to be mapped without wasting disk space.

The only files that are typically present in the client workspace are files that the user is actively using. To prevent empty directories from cluttering the client workspace, you enable the **rmdir** option when you create clients specifications.

To diagnose client workspace problems, use the **p4** command or P4V.

#### <span id="page-34-1"></span>**Concurrency**

All files opened for **add** or **edit** and **delete** are locked by P4FTP to prevent other users from submitting their change first and thereby denying P4FTP access to the head revision. If a file is locked when a user tries to upload it using P4FTP, permission is denied until the lock is released.

### <span id="page-34-2"></span>**Standards compliance and limitations**

P4FTP is broadly compliant with the requirements of RFC 959 and RFC 1123. RFC 959 specifies that, though the **telnet** protocol is used on the FTP control channel, it is not the intention that the entire telnet protocol be implemented on this channel. RFC 1123 clarifies this requirement by stating that FTP servers must support the telnet **IP** and **SYNCH** commands and, although they are not required to support telnet option negotiation, they should be capable of refusing option requests (that is, responding with **DONT**/**WONT**).

P4FTP does not currently recognize any telnet option negotiation. (Few, if any FTP clients use this option negotiation.)

Note the following limitations:

- P4FTP contains no support for restarting FTP transfers. All transfers must transfer the entire file.
- P4FTP contains no support for appending to files as specified in the RFCs.
- Symbolic links appear in directory listings, but attempts to download linked files result in an error.

### <span id="page-36-0"></span>**Appendix License Statements**

Perforce software includes software developed by the University of California, Berkeley and its contributors. This product includes software developed by the OpenSSL Project for use in the OpenSSL Toolkit [\(http://www.openssl.org/\)](http://www.openssl.org/).

Perforce software includes software from the Apache ZooKeeper project, developed by the Apache Software Foundation and its contributors. (<http://zookeeper.apache.org/>)

Perforce software includes software developed by the OpenLDAP Foundation ([http://](http://www.openldap.org/) [www.openldap.org/](http://www.openldap.org/)).

Perforce software includes software developed Computing Services at Carnegie Mellon University: Cyrus SASL (<http://www.cmu.edu/computing/>).